豊見城市立伊良波小学校 校長 長尾 順子 ( 公印省略 )

#### 伊良波小学校メール配信サービスについて(お願い)

時下、保護者の皆様には益々ご健勝のこととお慶び申し上げます。

さて、伊良波小学校ではメール配信サービスを利用し、各種情報を保護者の皆様に配 信しております。

お知らせ等をスムーズに保護者の皆様に提供するなど各種情報提供の手段として活 用しております。また、アプリを登録して頂くと「欠席届」を送信することもできま す。急を要するお知らせをする場合もございますので、登録がお済でない保護者の方 は、是非登録をお願い致します。

〈登録の仕方〉

- ①登録したいご自分のメールアドレスとメールアドレスのパスワードを事前に ご準備下さい。
- ②お使いの機器で「@ machicomi.jp」からのメールを受信できるようドメイン指定 受信設定をする。
- ③その後お手持ちのスマートホン・携帯電話・パソコン等から、新学年の QR コー ドのメールアドレスに空メールを送信して下さい。 (空メール=本文は不要)
- ④返信されてきたメールの指示に従い、質問に答えながら登録を進めて下さい。

⑤複数の児童が在籍している場合は、お手数ですが各学年ごとの情報受信のため、 それぞれの名前で登録をおねがいします。 在籍児童それぞれで登録をお願いします(1年生と6年生のお子さんが在籍して いる場合は1年生と6年生のグループに登録してください) ※複数の登録した場合でも一斉メールは一通のみの受信となります。

※登録の際の氏名入力欄には 児童名+父等で登録をお願いします。 例 伊良波太郎 父

⑥スマートホン・携帯電話・パソコンから登録することが可能です。 ⑦裏面の登録の手順を参考にされて下さい

|                       | 登録先メールアドレス                                                                                                    | <b>QR</b>           |                      | 登録先メールアドレス                                   | <b>QR</b> |
|-----------------------|----------------------------------------------------------------------------------------------------|---------------------|----------------------|----------------------------------------------|-----------|
| 新1年生                  | timv4984@machicomi.jp                                                                                                    |                     | 新4年生                 | tjmv4533@machicomi.jp                        |           |
| 新2年生                  | tjmv2982@machicomi.jp                                                                                                    |                     | 新5年生                 | tjmv9887@machicomi.jp                        |           |
| 新3年生<br>$\rightarrow$ | tjmv5569@machicomi.jp<br>$\overline{a}$ $\overline{a}$ $\overline{$<br>$\sim$ $\sim$ | 10 ). L /m . A . M+ | 新6年生<br>$22.1 + 1.1$ | tjmv $6252@$ machicomi.jp<br>$\rightarrow$ 0 |           |

登録用メールアドレス及び QR コード

\*登録先メールアドレス・QR コードは伊良波小学校ホームページにも記載しております

# **マチコミ登録手順書**

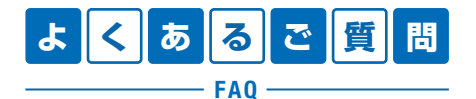

https://support.machicomi.jp/

登録方法などご不明な点がありましたらこちらをご覧ください。

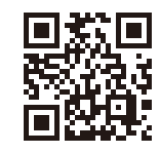

## **事前準備**

- 1. 学校・施設から通知された「**登録用メールアドレス**」をご準備ください。 ※登録用メールアドレスがご不明な場合、施設 ( 学校 ) の担当者へお問い合わせください。
- 2. [@machicomi.jp] からのメールが受信できるように必ず**ドメイン指定受信設定**をしてください。 ※ドメイン指定受信設定をされない場合、登録後に施設(学校)からのメールが届かなくなる場合があります。 ※ソフトバンクもしくは WILLCOM をご利用の方の場合、なりすまし救済リストに「@machicomi.jp」を登録してください。

# **登録手順**

## **スマートフォンの方**

すでにマチコミアプリをご利用中でグループの新規登録・追加登録を行なわれる方は、 アプリトップの「グループを追加する」より手続きをお願いします。

- ① ご利用の機種に対応したアプリ (無料)をインストールしてください。 ••••••••••••
- ② アプリを起動し「新規登録」をタップしてください。
- ③ 利用規約をお読みいただき、「同意」をタップしてください。
- ④ 新規登録画面が表示されます。スマートフォンで受信可能なメールアドレスとパス ワード、PIN コード(※1)等、必要項目を入力してください。
- ⑤ 「④」で入力したメールアドレス宛に認証コードが届きます。(※2) 届いた認証コードをアプリに入力してください。
- ⑥ ユーザー情報入力画面が表示されます。必要事項を入力し、「登録」をタップしてく ださい。
- ⑦ グループ登録画面が表示されます。「事前準備」で用意した「登録用メールアドレス」 を入力し、グループへの登録手続きを行なってください。(※3)
- ⑧ 「⑦」の手続き後、アプリトップに登録したグループが表示されていれば完了です。
- ※1 登録されたメールアドレスが機種変更等で利用できなくなった際に使用するコードです。
- ※2 認証コードが届かない場合、「事前準備」の「ドメイン指定受信設定」をご確認ください。
- ※3 施設 ( 学校) 管理者の設定により、グループ登録時にパスワードや登録情報入力が求められる場合があります。 パスワードがご不明な場合、施設 ( 学校) の担当者へお問い合わせください。

### **従来型携帯電話・PC の方**

- ① 「事前準備」で用意した「登録用メールアドレス」宛てに空メールを送信してください。 手続きに必要な情報が折り返しメールで届きます。(※1)
- ② 返信メール内の「<従来型携帯電話をご利用の方>」の URL にアクセスしてください。
- ③ 画面の手順に沿ってグループの登録を行なってください。(※2)
- ※1 認証コードが届かない場合、「事前準備」の「ドメイン指定受信設定」をご確認ください。
- ※2 施設 ( 学校 ) 管理者の設定により、グループ登録時にパスワードや登録情報入力が求められる場合があります。

https://mimori-ai.jp

パスワードがご不明な場合、施設 ( 学校 ) の担当者へお問い合わせください。

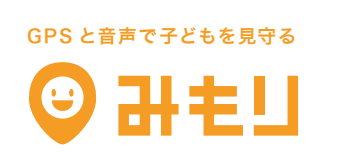

マチコミの不審者情報と連携して音声で子どもを守る スマホから子どもの居場所がいつでもわかる

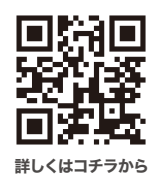

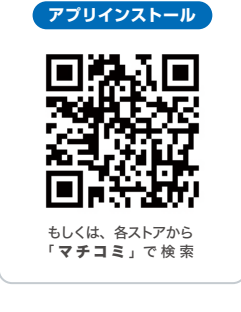